## **SIGNWarehouse**

2614 Texoma Drive Denison, TX 75020 Ph; 903-462-7700 Toll Free: 800-699-5514 Fax: 903-462-7702 Toll Free: 800-966-6834

## **VE Qe-60+ LXi Print - Cut Workflow Tutorial.**

**Step 1**: Create your graphic using LXi's design tools. This image includes gradient fills and an imported Photoshop .psd file. The background has been erased using LXi Master Plus' bitmap editing tools.

dow Help<br>日日コラスト

 $\overline{\Box}$  Graphing Ty

**Step 2:** Click to select the area you want to contour cut , then click the Effect Menu and, from the drop down menu, select Contour Cut. Adjust the size of the border and click the green check mark to apply.

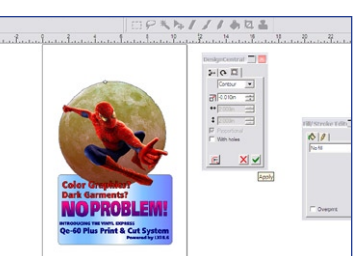

**Step 3:** From the effects menu, select Contour Cut Mark. Crop marks will appear around the image. From the pop up menu, select Graphtec Type I Automatic or Type 2 Automatic and click Apply.

**Step 5:** Print to your desktop printer on Color|et III. To ensure print and cut alignment, print the file at 100% (don't re-size to fit media). Note the space above and below the registration marks.

**Step 7: Using the control** panel's conditions menu, set the tool to CB09U, set offset to 0, set desired speed, and set force at about 17. Then perform a test cut to ensure proper depth and quality.

**Step 9:** Click File/Cut Plot to launch Production Manager. Select Qe-60+ from plotter menu. Set page size to  $11"x$ 17" to produce an accurate preview of image size.

**Step 11:** Click Send. Production manager will prompt you to position the blade above the lower right registration mark and set that as the origin point. Do so at this time if you haven't already. Click OK.

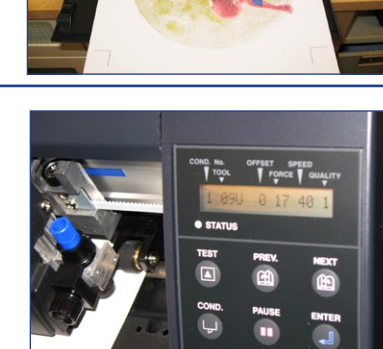

**TO BRORFEY** 

setup and set the page size to match your media. Center the image to allow about 2" above and below the registration marks.

**Step 4:** Select File/Print

 $rac{1}{\sqrt{2}}$ 

**Step 6:** Load the paper in Qe-60+. Select Sheet from the Load Media menu. Position the pinch rollers on the edges of the media. To reduce skew, use the strakes on the front of the plotter platen as guides.

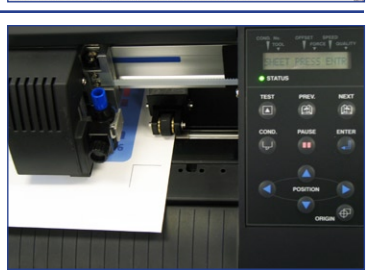

**Step 8:** Using the arrows on the Qe-60+ control panel, move the cutting head so that it's over the lower right hand registration mark. Push the Origin button to set that as the new origin point.

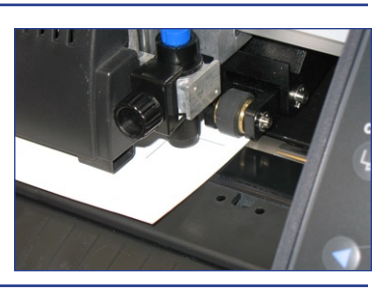

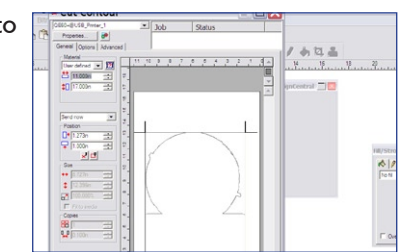

Move the pen/knife to the first registration mark and then dick OK

 $\neg$  QE60

**Step 10:** Click the Options tab and look at the Cutter Driver Option menu. If "Cut Fast" default is active, click "Edit" and from the drop down menu, select "None" to keep the cutting conditions selected in step 8.

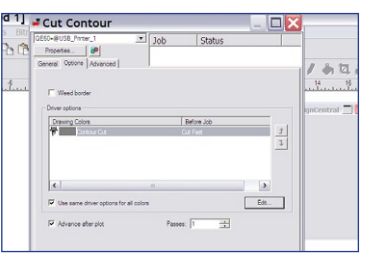

**Step 12:** LXi takes over the Qe-60+ ARMS firmware and automates the process of quickly and accurately finding the four registration marks.

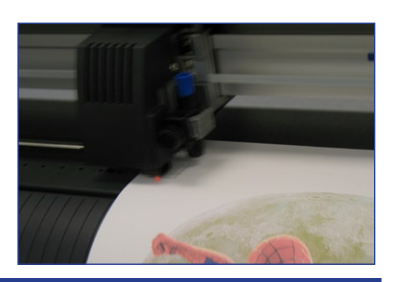

## **VE Qe-60+ LXi Print - Cut Workflow Tutorial.**

**Step13: Once the registration** marks have been located, the Qe-60+ immediately begins cutting the contour path set in LXi, using the speed and force set in the conditions menu.

**Step 14: Remove the graphic** from the plotter and weed it by pulling the unwanted ColorJET III from the release liner. This is easy to do if you begin by tearing the corner to separate the face film from the liner.

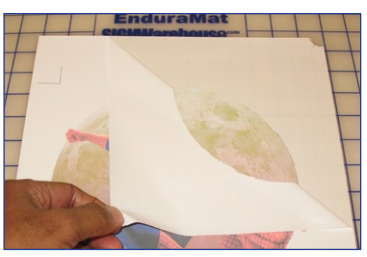

**Step 15:** Mask the weeded graphic using a high tack transfer tape. This will become the liner for applying the graphic to the garment on the heat press. Siser ColorMask works particularly well.

**Step 17:** Pull the tape upward (or flip the graphic over and gently remove the liner by pulling it away from the masked graphic). Now your masked graphic is ready for the heat press.

**Step 19:** Preheat the garment by pressing it for a few seconds. Then press for 20 seconds at 350°F with moderate pressure. A Teflon sheet is recommended to ensure even heat distribution.

Finished!

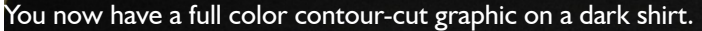

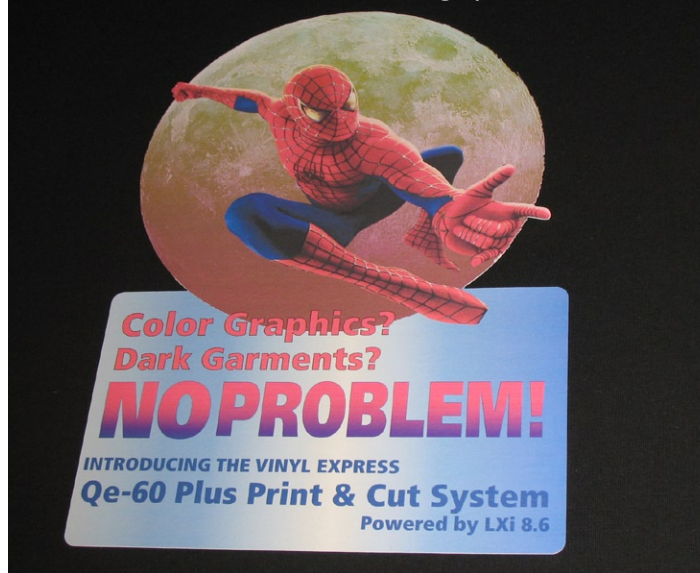

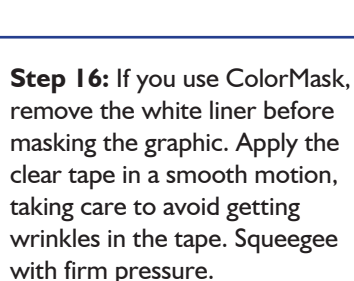

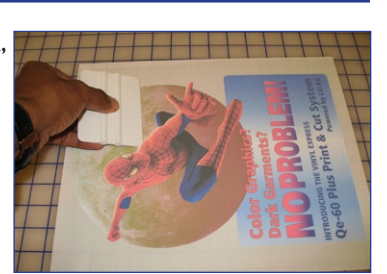

**Step 18: Place the weeded,** masked graphic on your garment of choice on a heat press capable of producing 350°F. We are using a Knight DK20-AR clamshell press with an advanced auto release feature.

**Step 20:** Allow the graphic to cool to room temperature before removing the ColorMask liner. Peel in one smooth motion. You may want to repress under the Teflon sheet for a few seconds to reset adhesive.

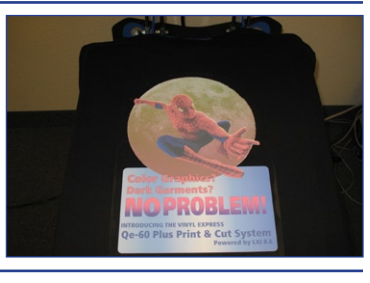

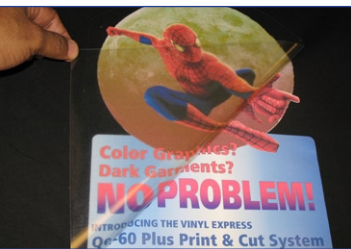

## **Cost and R.O.I. Information** \*

**11" X 17" media size**  Average ink cost: \$2.45 Average media cost: \$3.40 Average shirt cost: \$1.25 Total cost: \$7.10/shirt Market value: \$18.00

**8.5" X 11" media size**  Average ink cost: \$1.05 Average media cost: \$1.75 Average shirt cost: \$1.25 Total cost: \$4.05/shirt Market value: \$15.00

**Gross Profit / shirt: \$10.90 Gross Profit / shirt: \$10.95**

\* Projections based on wholesale cost of ColorJet III thermal transfer media, Epson R1800 ink cartridges, and black cotton t-shirts. Colorlet III is compatible with any standard inkjet printer using aqueous dye or pigment inks. Other printers may yield lower ink costs.

**Care instructions:** It is recommended that you wait at least 24 hours before laundering the garment. For the initial wash, turn garment inside out and wash separately in cool water. Remove immediately from washing machine and dry on warm. If left wet in the washing machine, the ink may bleed. Never use bleach. Do not iron the transfer.

January 26, 2009

**Phone:** • Local: 903-462-7700 • Toll Free: 800-699-5514 • Fax: 800-966-6834 **Hours:** • Monday - Friday 7am - 11pm. • Saturday 9am - 4pm • Sunday 1 - 5pm CST

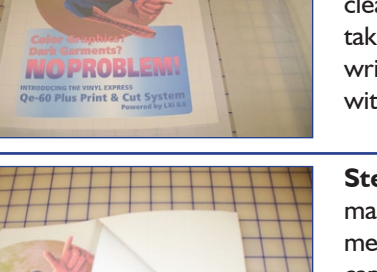

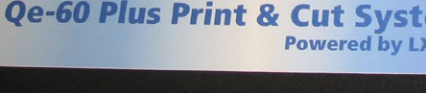

**IGNWarehouse....** 

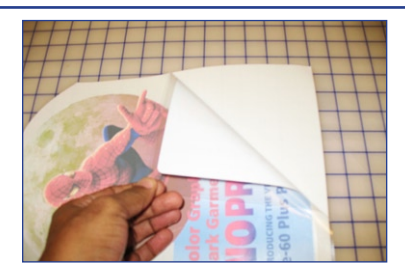

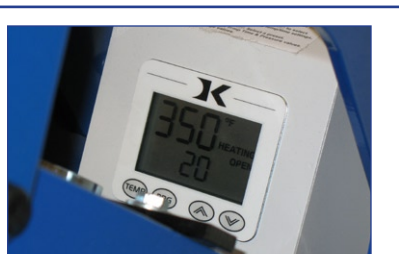